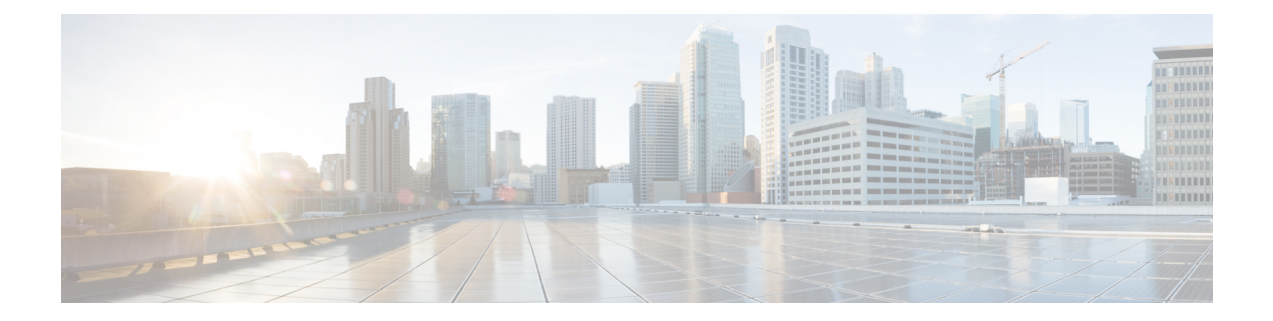

# **Utiliser votre caméra avec l'application Camera App**

- [Enregistrer](#page-0-0) une vidéo avec, à la page 1
- Prendre un [instantané](#page-1-0) avec , à la page 2
- Configurer les [paramètres](#page-1-1) d'image vidéo, à la page 2
- [Retourner](#page-5-0) l'image vidéo, à la page 6
- Utiliser le zoom [numérique,](#page-5-1) à la page 6
- [Désactiver](#page-6-0) le son du micro, à la page 7
- Régler le volume du [microphone,](#page-6-1) à la page 7
- Spécifier le répertoire des fichiers [multimédia,](#page-7-0) à la page 8

### <span id="page-0-0"></span>**Enregistrer une vidéo avec**

Vous pouvez enregistrer des vidéos d'événements ou de réunions sur place avec le Webex Desk Camera app Les enregistrements sont sauvegardés sous forme de fichiers AVI dans le dossier **Media**.

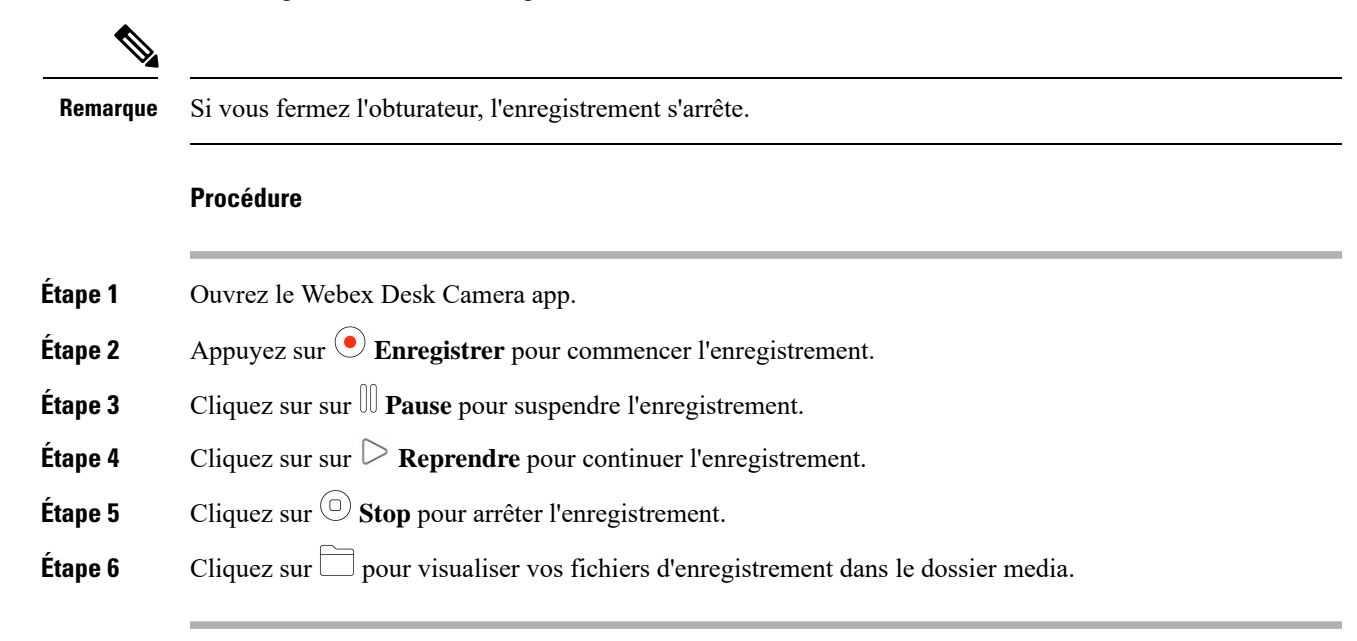

#### **Sujets connexes**

[Installer](wdpv_b_webex-desk-camera-ug_chapter2.pdf#nameddest=unique_17) Webex Desk Camera app Spécifier le répertoire des fichiers [multimédia,](#page-7-0) à la page 8 Prendre un [instantané](#page-1-0) avec , à la page 2 Configurer les [paramètres](#page-1-1) d'image vidéo, à la page 2 [Retourner](#page-5-0) l'image vidéo, à la page 6 Utiliser le zoom [numérique](#page-5-1), à la page 6

# <span id="page-1-0"></span>**Prendre un instantané avec**

Utilisez la fonction Instantané pour Webex Desk Camera appenregistrer des images statiques. Les captures sont enregistrées sous forme de fichiers BMP dans le dossier **Médias.**

#### **Procédure**

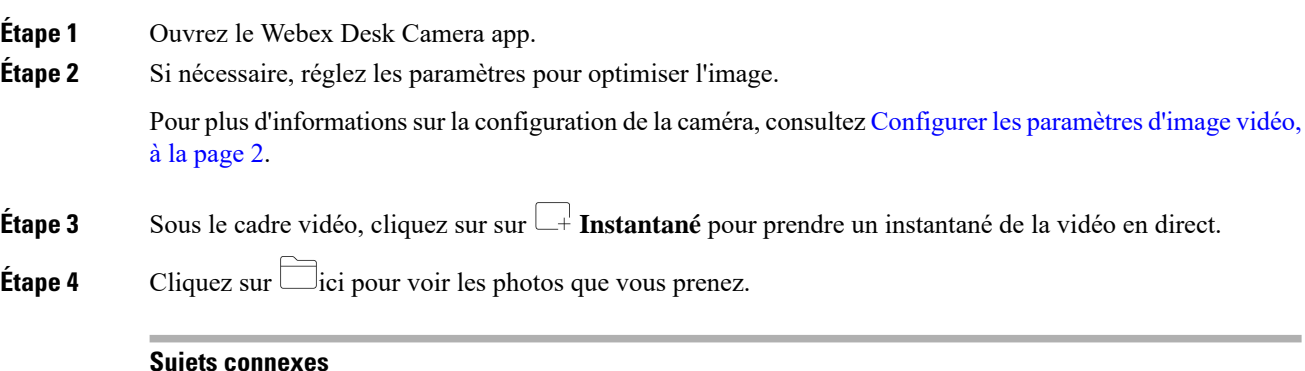

#### **Sujets connexes**

[Installer](wdpv_b_webex-desk-camera-ug_chapter2.pdf#nameddest=unique_17) Webex Desk Camera app Spécifier le répertoire des fichiers [multimédia,](#page-7-0) à la page 8 [Enregistrer](#page-0-0) une vidéo avec, à la page 1 Configurer les [paramètres](#page-1-1) d'image vidéo, à la page 2 [Retourner](#page-5-0) l'image vidéo, à la page 6 Utiliser le zoom [numérique](#page-5-1), à la page 6

# <span id="page-1-1"></span>**Configurer les paramètres d'image vidéo**

Le Webex Desk Camera est conçu pour fonctionner au sortir de la boîte. Vous pouvez également ajuster les paramètres de l'image vidéo pour répondre aux exigences de votre réseau ou de votre image vidéo.

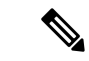

**Remarque**

En raison des limitations de Mac OS, les paramètres de la caméra sont réinitialisés à la valeur par défaut si vous reconnectez la caméra avec l'application caméra fermée. Gardez l'application caméra ouverte pour conserver votre personnalisation lorsque vous reconnectez l'appareil photo.

#### **Avant de commencer**

- Installer leWebex Desk Camera apple sur votre ordinateur.
- Ouvrez l'obturateur de la caméra. Vous ne pouvez pas modifier les paramètres lorsque l'obturateur est fermé.

#### **Procédure**

**Étape 1** Ouvrez le Webex Desk Camera app.

**Étape 2** Configurez les paramètres de l'onglet **Basique** et **Avancé** selon vos besoins.

Le tableau suivant décrit les paramètres des images vidéo disponibles dans l'onglet **basique**.

#### **Tableau 1 : Paramètres des images vidéo dans l'onglet de base**

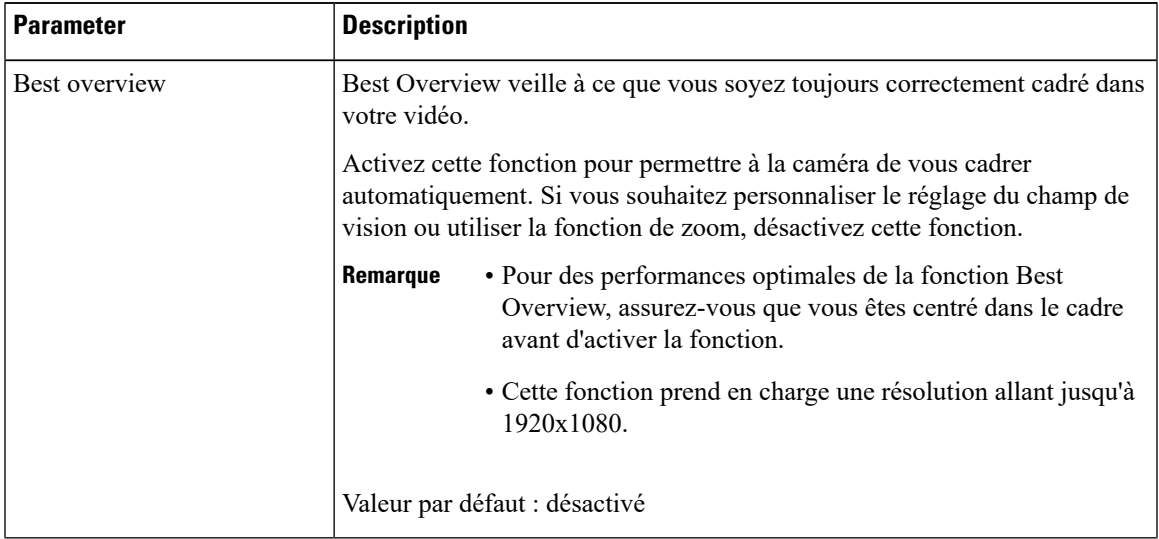

 $\mathbf I$ 

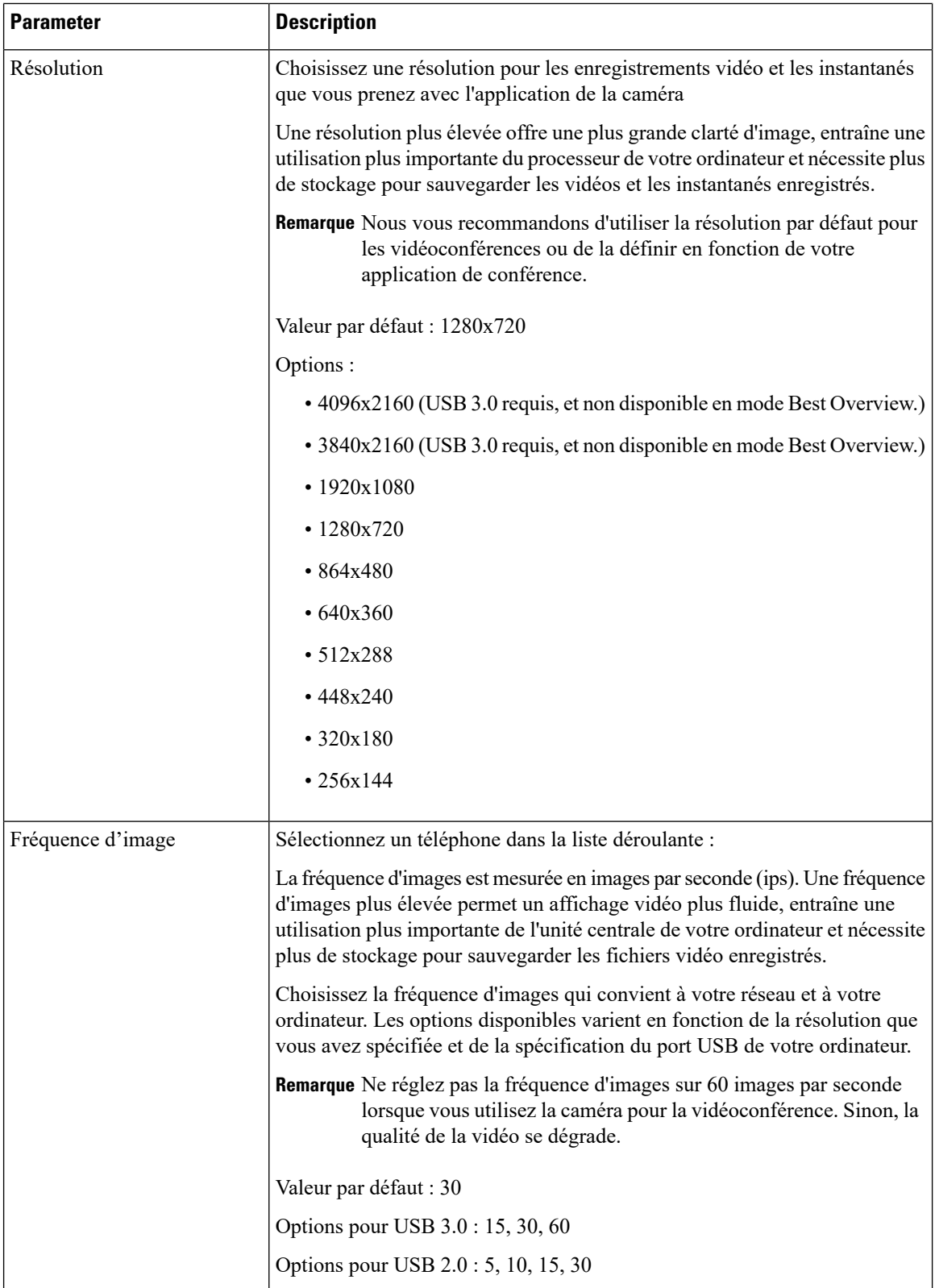

i.

I

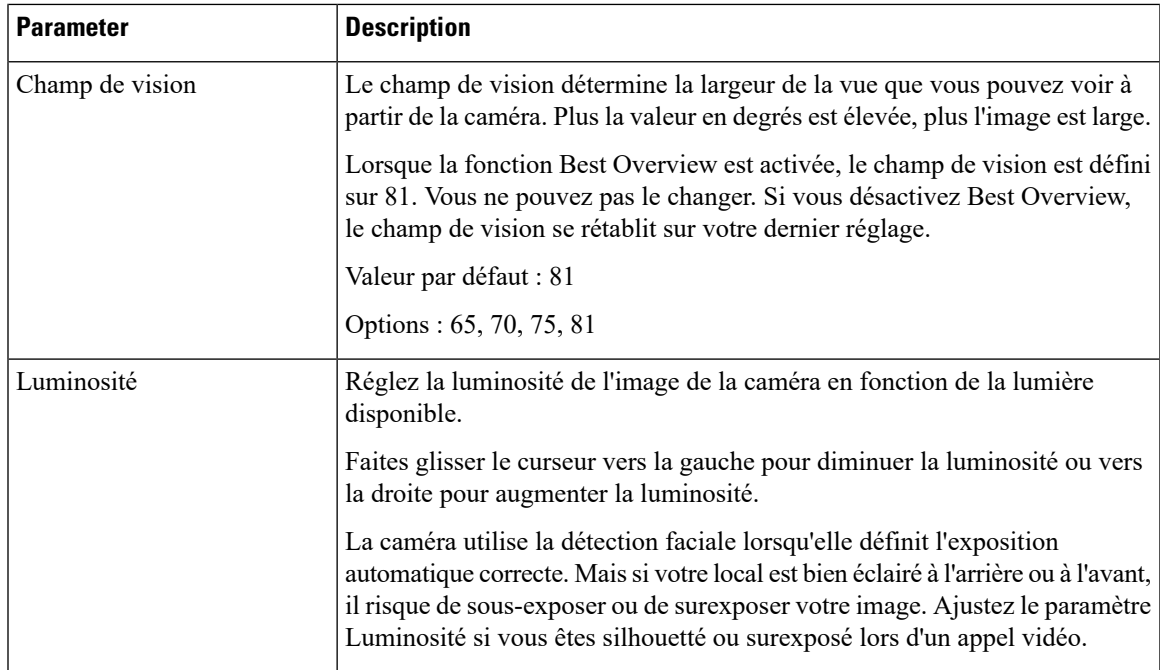

Le tableau suivant décrit les paramètres d'image vidéo disponibles sous l'onglet **Avancé**.

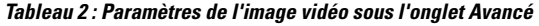

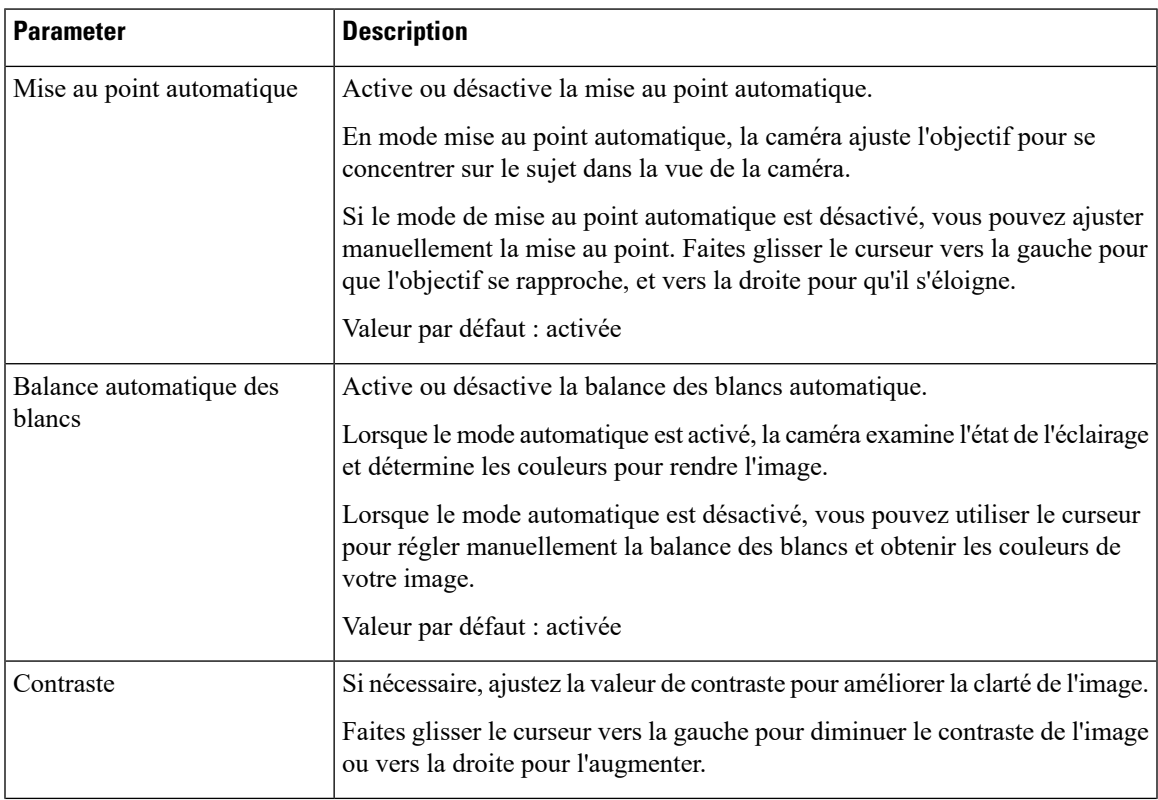

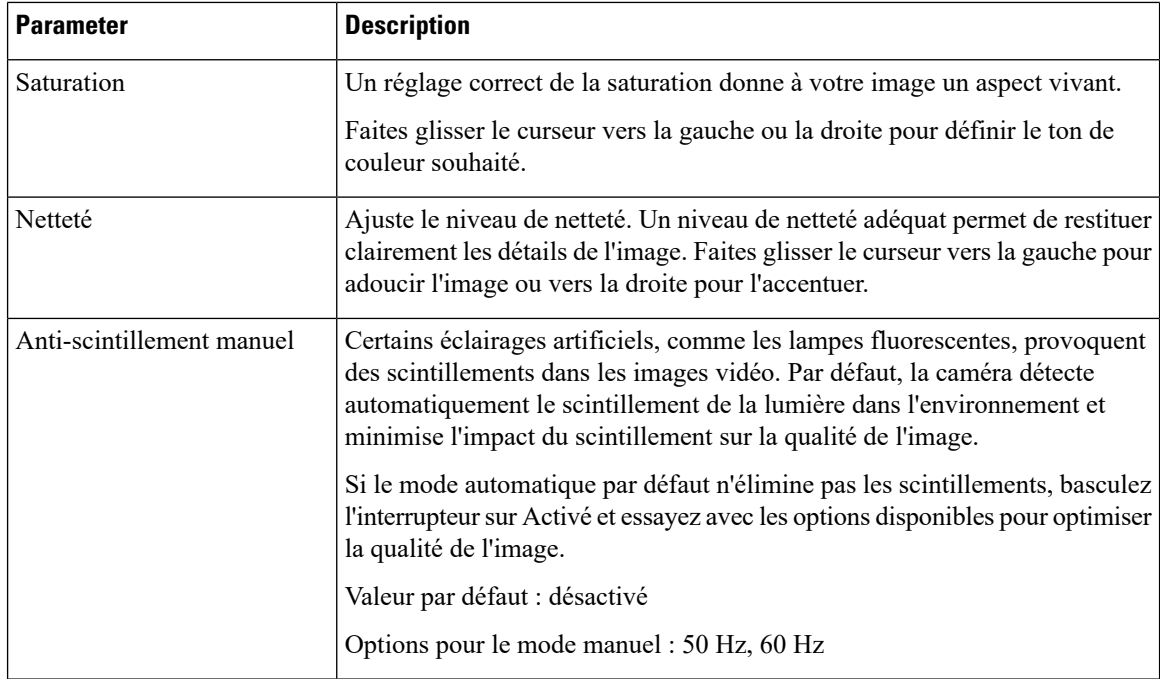

#### **Sujets connexes**

[Réinitialiser](wdpv_b_webex-desk-camera-ug_chapter6.pdf#nameddest=unique_30) les paramètres de la

# <span id="page-5-0"></span>**Retourner l'image vidéo**

Retournez l'image si vous souhaitez que votre image vidéo soit inversée horizontalement.

Le paramètre fonctionne également sur les enregistrements vidéo et les instantanés.

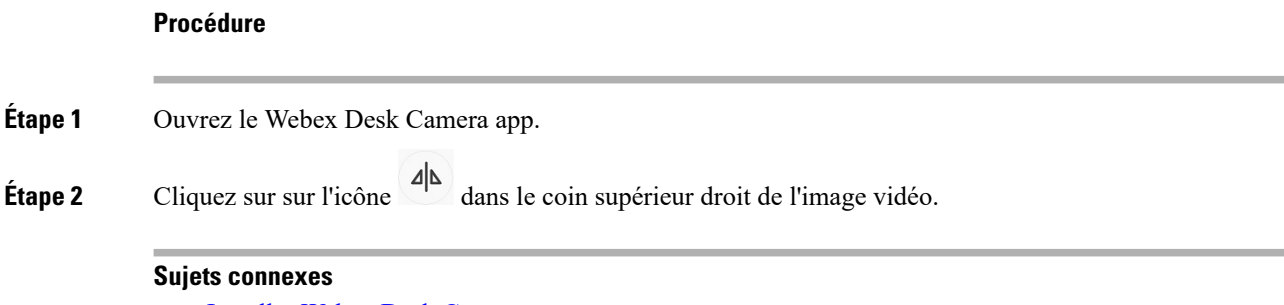

[Installer](wdpv_b_webex-desk-camera-ug_chapter2.pdf#nameddest=unique_17) Webex Desk Camera app

# <span id="page-5-1"></span>**Utiliser le zoom numérique**

Utilisez le zoom numérique lorsque vous avez besoin de mieux voir une personne ou d'un élément. Lorsque vous effectuez un zoom, vous pouvez utiliser l'outil flèche à l'écran pour naviguer dans l'image.

Ш

#### **Avant de commencer**

Assurez-vous que la fonction Best Overview est désactivée. Vous ne pouvez pas utiliser la fonction de zoom lorsque la fonction Best Overview est activée.

#### **Procédure**

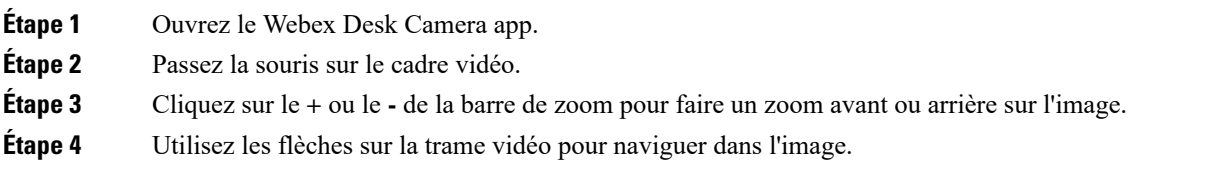

#### **Sujets connexes**

[Installer](wdpv_b_webex-desk-camera-ug_chapter2.pdf#nameddest=unique_17) Webex Desk Camera app

# <span id="page-6-0"></span>**Désactiver le son du micro**

Par défaut, les microphones de votre caméra sont **allumés**. Mettez vos microphones en sourdine si vous ne voulez pas que les participants à la réunion vous entendent.

Lorsque les microphones sont coupés, les enregistrements réalisés avec votre caméra sont silencieux.

Si vous utilisez votre caméra avec une application de réunion, assurez-vous que vous sélectionnez Webex Desk Camera comme canal audio dans les paramètres de l'application de réunion.

#### **Procédure**

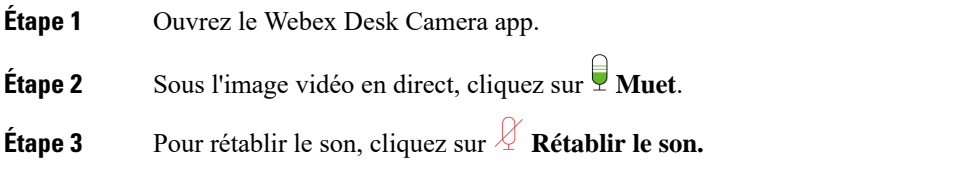

#### **Sujets connexes**

[Installer](wdpv_b_webex-desk-camera-ug_chapter2.pdf#nameddest=unique_17) Webex Desk Camera app Régler le volume du [microphone,](#page-6-1) à la page 7

# <span id="page-6-1"></span>**Régler le volume du microphone**

Ajustez le volume de votre microphone si vous parlez trop fort ou trop bas pendant une réunion. Vous ne pouvez pas régler le volume lorsque le son est coupé.

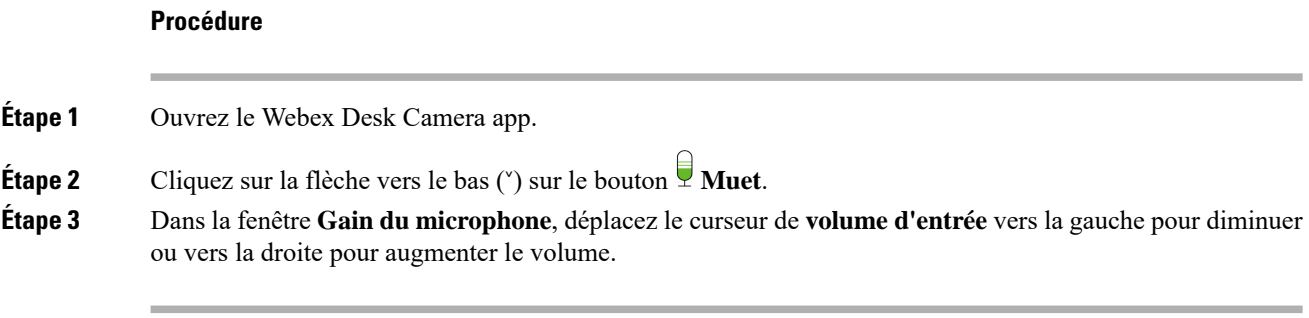

#### **Sujets connexes**

[Installer](wdpv_b_webex-desk-camera-ug_chapter2.pdf#nameddest=unique_17) Webex Desk Camera app [Désactiver](#page-6-0) le son du micro, à la page 7

# <span id="page-7-0"></span>**Spécifier le répertoire des fichiers multimédia**

Vous pouvez spécifier un emplacement sur votre disque local pour sauvegarder vos photos et enregistrements. Par défaut, les fichiers multimédia sont **sauvegardés dans** le dossier multimédia de votre lecteur local à

...\Users\<user\_ID>\Documentation\Cisco Camera\Media

#### **Procédure**

- **Étape 1** Ouvrez le Webex Desk Camera app.
- **Étape 2** Dans l'onglet **Avancé**, cliquez sur **Changer** sous **Emplacement du fichier multimédia**
- **Étape 3** Choisissez le dossier souhaité, puis cliquez sur sur **Sélectionner le dossier** .

#### **Sujets connexes**

[Enregistrer](#page-0-0) une vidéo avec, à la page 1 Prendre un [instantané](#page-1-0) avec , à la page 2 [Installer](wdpv_b_webex-desk-camera-ug_chapter2.pdf#nameddest=unique_17) Webex Desk Camera app